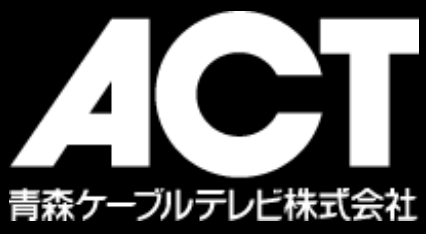

# ひかり Wi-Fi搭載D-ONU

# WiFiサービス接続設定方法

<< 設定前に Wi-Fi ONUに記載の設定情報をご確認ください >>

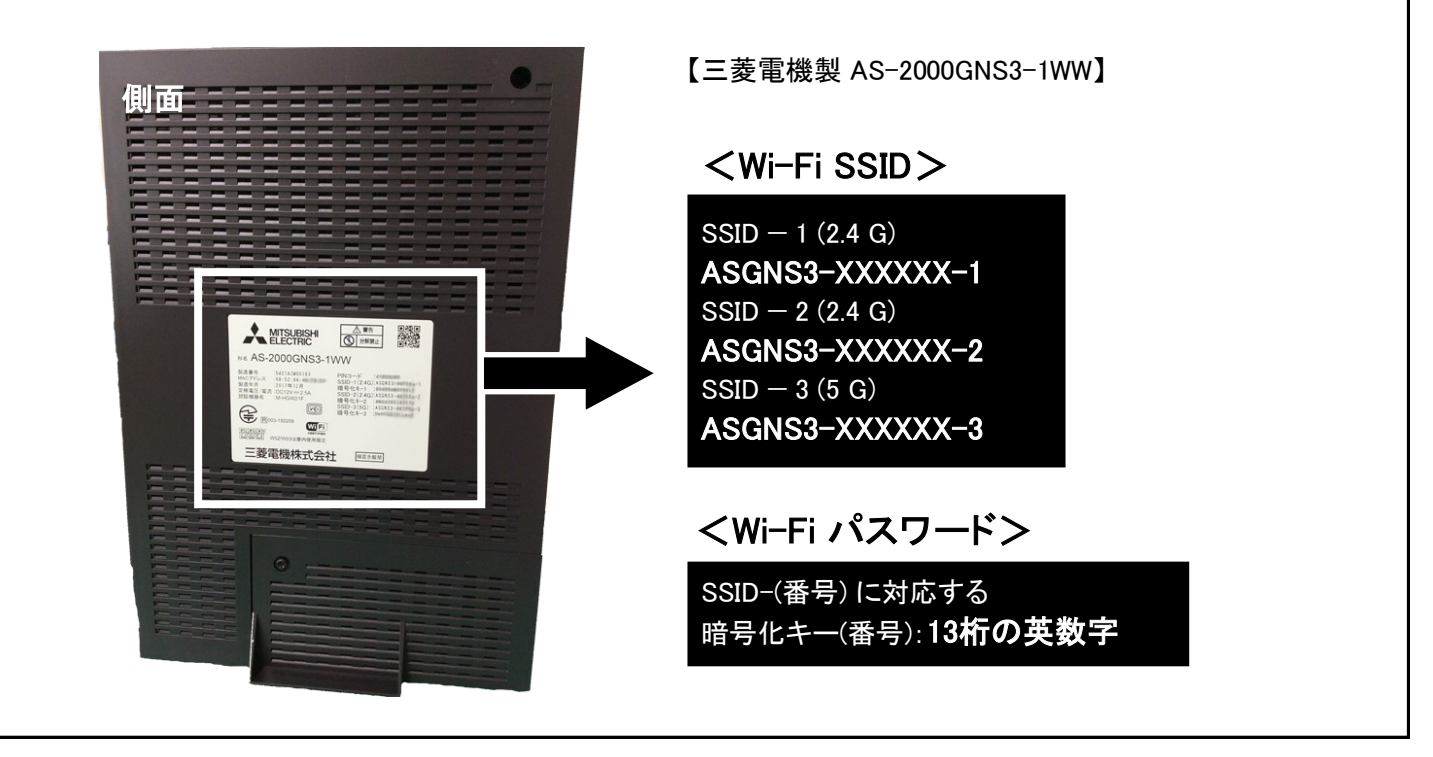

次のWiFi内蔵機器について設定方法を掲載しております。

- Windows 8 / 10 / 11 / MacOS X
	- iOS (iPadOS) / Android
	- Nintendo3DS(LL)/ Nintendo Switch
		- PlayStation4 / PlayStation5

その他の機器については機器付属の取扱説明書をご参照ください。

・本冊子で紹介している内容は2021年10月現在のものです。

・MacOS , iOS , iPadOS は米国および他の国々で登録されたApple Inc の登録商標です。

- ・Nintendo 3DS , Nintendo Switch は任天堂の登録商標です。
- ・PlayStation4 , PlayStation5 は株式会社SIEの登録商標です。
- ・その他、記載されている会社名および製品名は各社の商標または登録商標です。
- ・本冊子ではⓇ、TMマークは明記しておりません。
- ・本冊子の内容は予告なく変更される事があります。

<sup>・</sup>本冊子の内容は予告なく変更される事があります。

<sup>・</sup>Microsoft , Windows , Windows 8/10/11 は、米国Microsoft Corporationの米国及びその他の国における登録商標です。

<sup>・</sup>Android は Google Inc の登録商標です。

### Windows 8 用 Wi-Fi設定

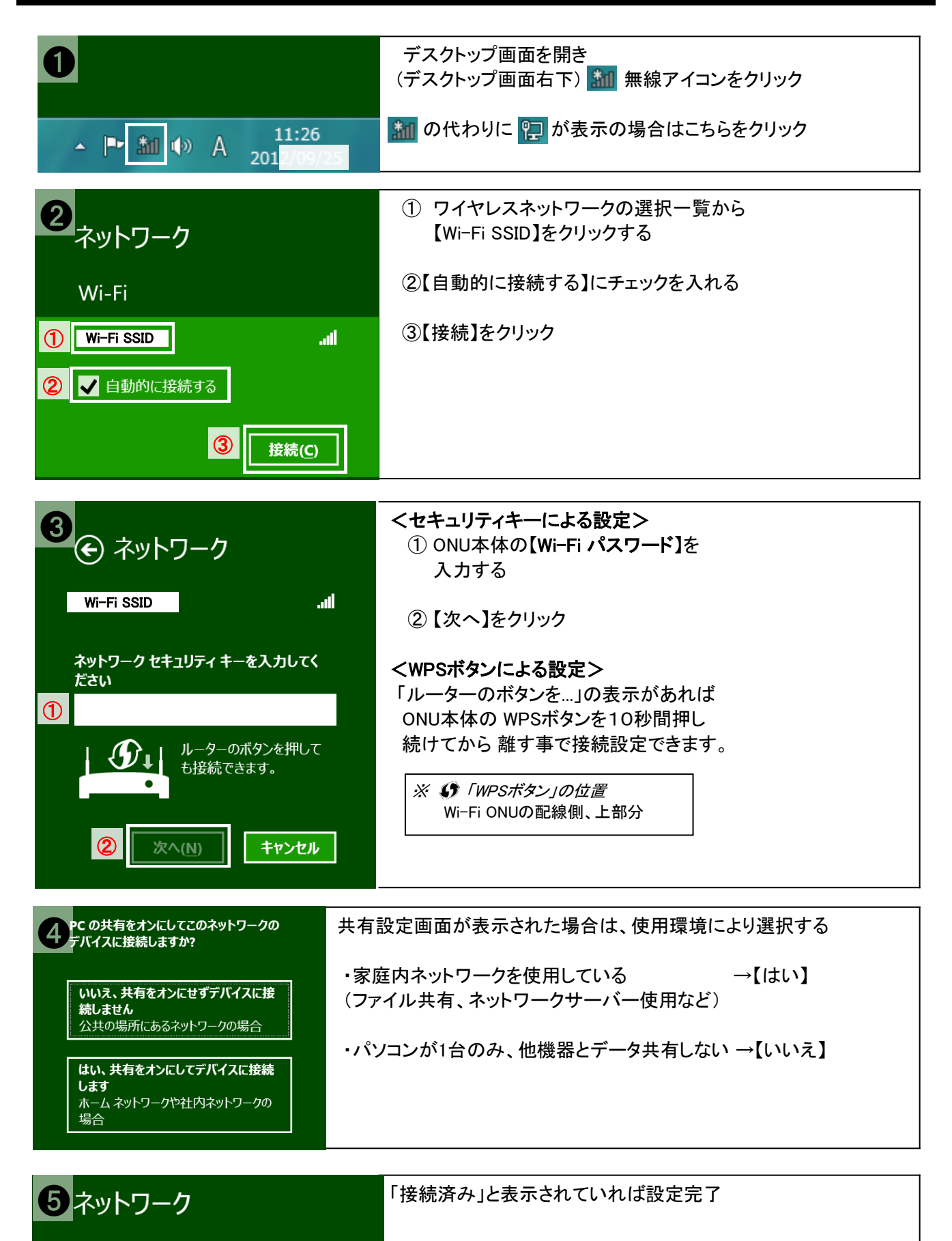

Wi-Fi

接続済み 。 Wi-Fi SSID

# Windows 10 用 Wi-Fi設定

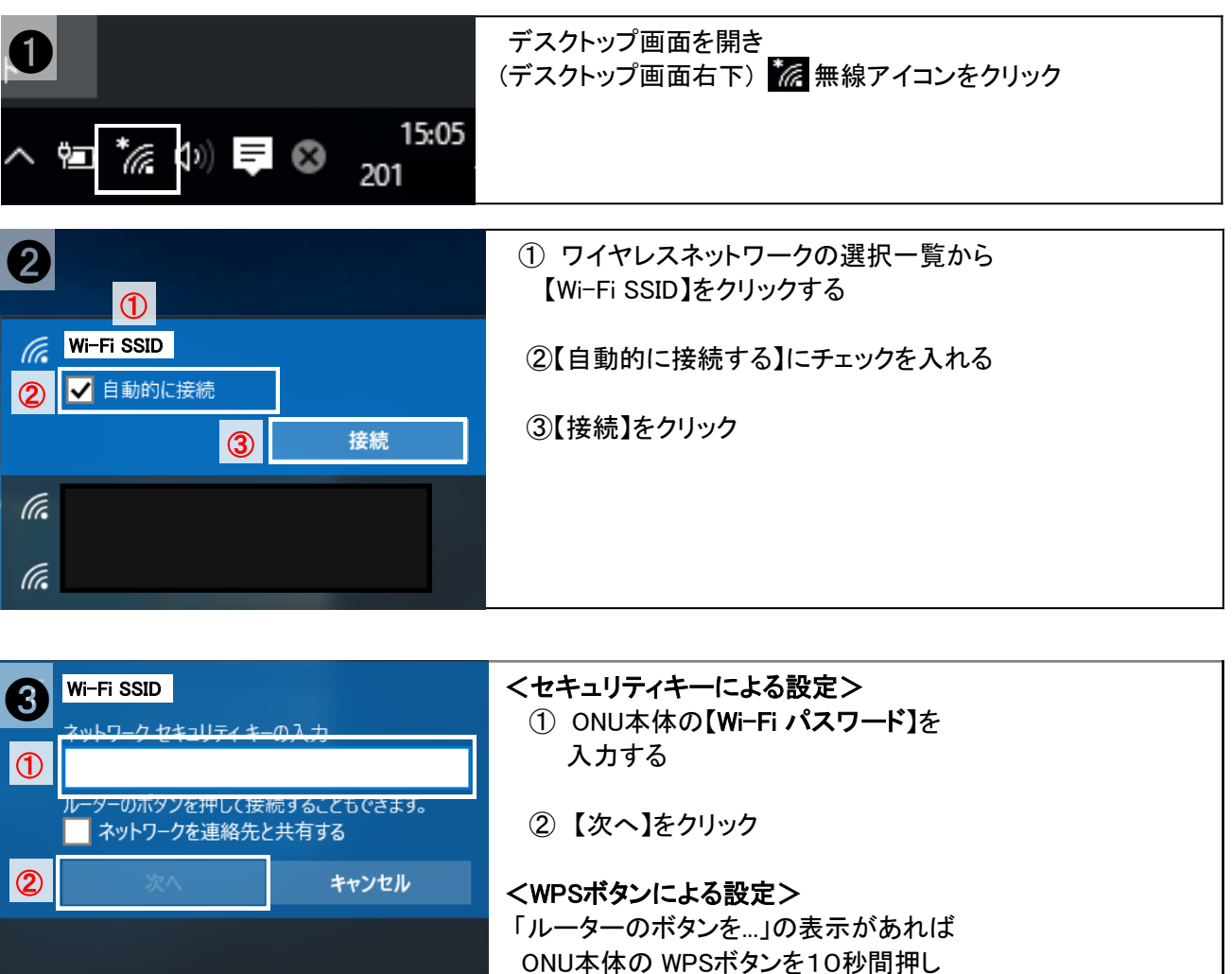

続けてから 離す事で接続設定できます ※ 5 「WPSボタン」の位置

Wi-Fi ONUの配線側、上部分

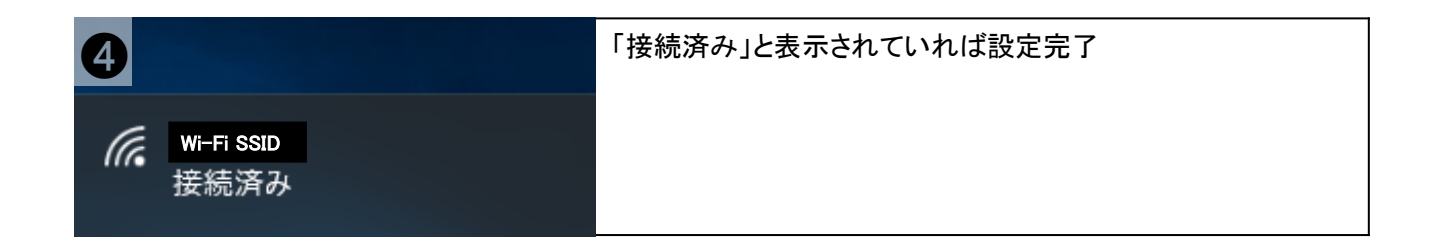

# Windows 11 用 Wi-Fi設定

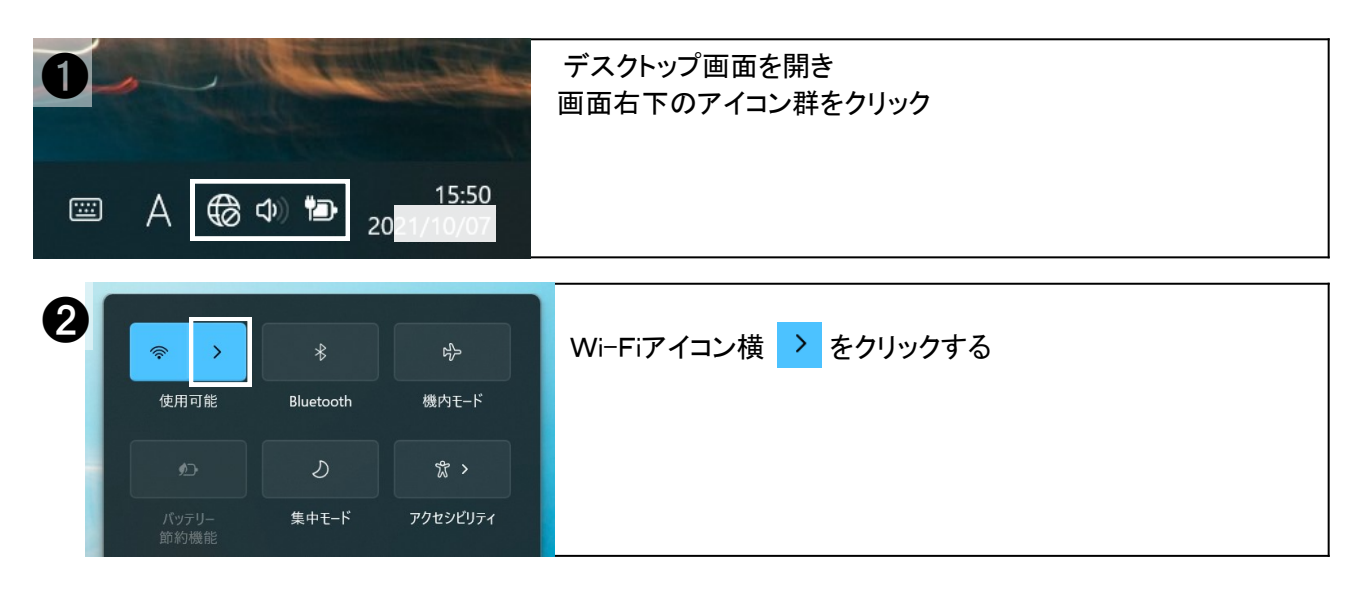

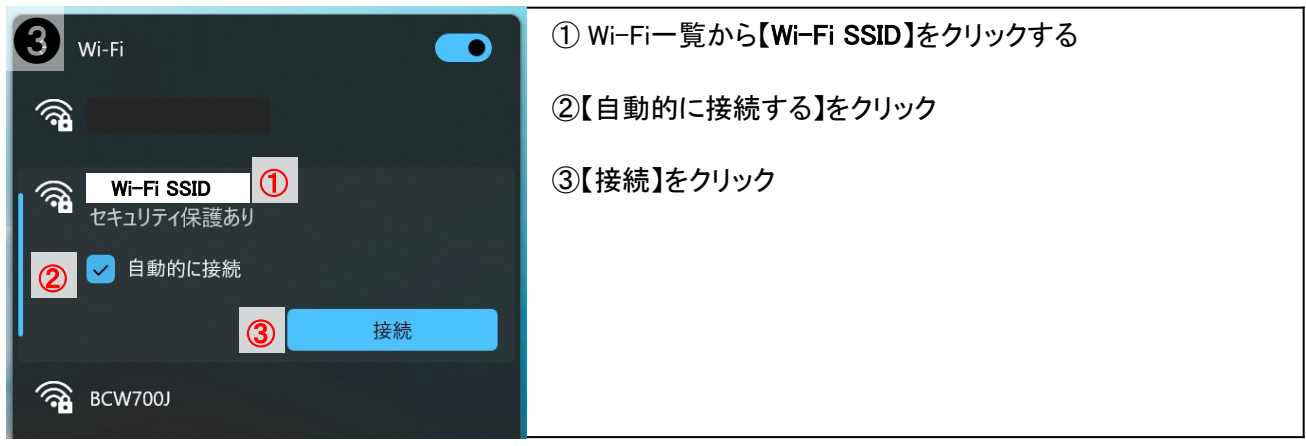

![](_page_3_Picture_3.jpeg)

![](_page_3_Picture_4.jpeg)

# MacOS X 用 Wi-Fi設定

![](_page_4_Picture_130.jpeg)

![](_page_4_Picture_131.jpeg)

![](_page_4_Picture_132.jpeg)

# iOS / iPadOS 用 Wi-Fi設定

![](_page_5_Picture_1.jpeg)

ホームメニューから【設定】アイコンを探し タップする

![](_page_5_Picture_93.jpeg)

![](_page_5_Picture_4.jpeg)

![](_page_5_Picture_94.jpeg)

# スマートフォン・タブレット(Android) 用 Wi-Fi設定

![](_page_6_Picture_1.jpeg)

![](_page_6_Picture_2.jpeg)

![](_page_6_Picture_3.jpeg)

![](_page_6_Picture_4.jpeg)

![](_page_6_Picture_129.jpeg)

### Nintendo 3DS/3DSLL 用 Wi-Fi設定

![](_page_7_Figure_1.jpeg)

# Nintendo Switch 用 Wi-Fi設定

![](_page_8_Picture_1.jpeg)

### PlayStation4 用 Wi-Fi設定

![](_page_9_Figure_1.jpeg)

● 設定完了画面から【インターネット接続を診断する】を選びます インターネット接続が「成功」と表示されればWi-Fi設定完了です

# PlayStation5 用 Wi-Fi設定

![](_page_10_Picture_119.jpeg)

愛 登録済みネットワークのWi-Fi SSID名の右側に【接続済】と表示されて いればWi-Fi設定完了です

### WiFi接続設定に失敗する場合

### ☆ONUの[電源]ランプが点灯しているかをご確認ください。

 無灯の場合は電源が入っていません。 ONU本体およびコンセント側に電源アダプターが接続されているかをご確認ください。

#### ☆接続する機器にWiFi ( 無線LAN )が内蔵されているかをご確認ください。

 一部のWindowsパソコン等にはWi-Fiが内蔵されていない事もございます。 付属の取扱説明書、または製造元のサポートへご確認ください。

### ☆無線機能が有効になっているかをご確認ください。

「機内モード」がオフになっている事をご確認ください。 接続する機器に無線(ワイヤレス)LANスイッチがある場合は、スイッチがONになっているかを ご確認ください。詳細については機器の取扱説明書をご参照ください。 Windowsパソコンではコントロールパネルからネットワーク接続を開き、「ワイヤレスネット ワーク接続」または「Wi-Fi」が無効となっていないかをご確認ください。

#### ☆入力する接続情報をご確認ください。

ONUのラベルに記載している「Wi-Fi SSID」/「Wi-Fi パスワード」※当マニュアル表紙参照 と入力内容に相違がないかをご確認ください。

#### ☆ワイヤレスネットワークの設定をご確認ください。

Windows 8 / 10 / 11, MacOS などは、ワイヤレスネットワーク設定の「IPアドレス」と 「DNSサーバーアドレス」を自動的に取得する設定となっているかをご確認ください。 詳細についてはパソコンのヘルプをご参照ください。

### ☆無線LANの電波が遮断されていないかをご確認ください。

 電子レンジ付近、静電気や電波障害の発生する場所、金属ドアで遮断された部屋などでは 無線LANの電波が届かなくなったり、通信切断や速度低下などの不安定な状態になったり する場合があります。離れている場合はONUの近接で設定をお試しください。

### ☆接続機器の再起動をお試しください。

スリープモードでは無く完全に電源を切った状態にしてから、再度起動をお試しください。

### ☆ONUの初期化をお試しください。

ONUの背面側の「初期化」ボタンと「再起動」スイッチをご確認ください。 ONUの電源が入っていることを確認し、 先の細いもので初期化ボタンを押したまま再起動ボタンを押します。初期化ボタンは押し続け、 全ランプが点灯したら離します。 しばらくお待ちいただき、無線ランプが点灯したら初期化状態となりますので、

WiFi接続設定のやり直しをお試しください。